## **Como conectar na rede Wifi wIFRN-Visitantes com**

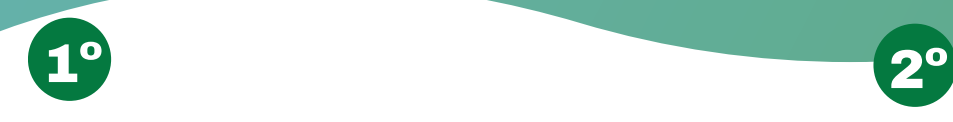

Clique na rede wIFRN-Visitantes e digite a senha visitante@ifrn ou escanei o QR-Code

 $\mathbf{P}$ 

**TO** 

 $\overline{a}$ 

 $\overline{O}$ 

 $\rightarrow$ 

 $\overline{\phantom{a}}$ 

 $\rightarrow$ 

 $\rightarrow$ 

 $\rightarrow$ 

Wi-Fi Wi-Fi

REDES SALVAS

Redes disponíveis

wIFRN-Visitantes 2.46/50

 $\overline{\text{wIFRN-Di...ositivos}\left[\textcolor{blue}{2.4\text{G/5G}}\right]} \quad \textcolor{red}{\text{w}}$ 

 $WIFRN-IoT$   $(2.4G/5G)$ 

wlFRN-Usina (2.4G/5G)

iPhone de Silvério 2  $\odot$ 

Redmi 12C [5G]

 $\hat{\mathcal{F}}$  eduroam (2.46/56) wIFRN-Corp<sup>[2,4G/5G]</sup>

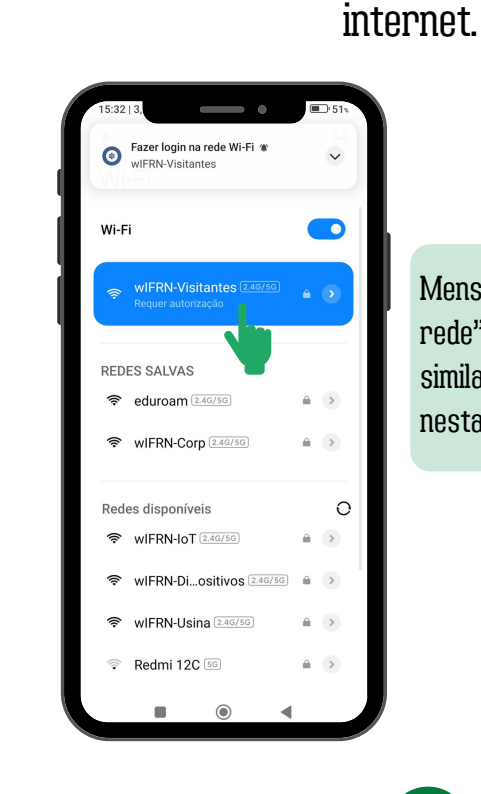

Mensagens como "Fazer login na rede", "Requer autorização" ou similares poderão ser exibidas nesta etapa. Clique sobre elas.

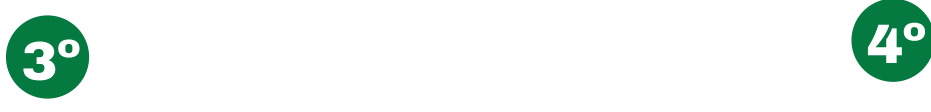

QR-Code

## Escolha Entrar com GOV.BR

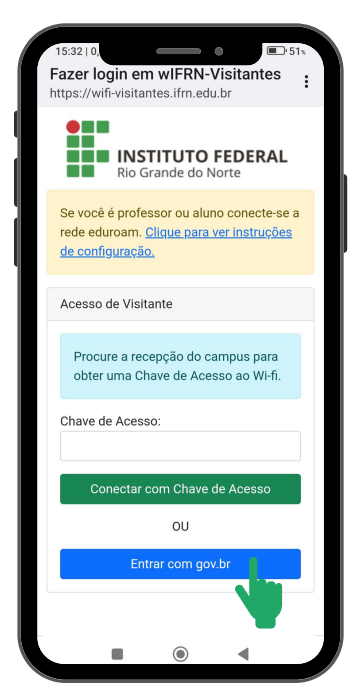

Ao clicar em Entrar com gov.br, você deverá saber CPF easenhado gov.br. A opção de recuperar a senha não estará acessível.

## Informe seu CPF e senha do GOV.BR e tenha o acesso liberado

Você será informado que a rede

precisa de autorização para liberar a

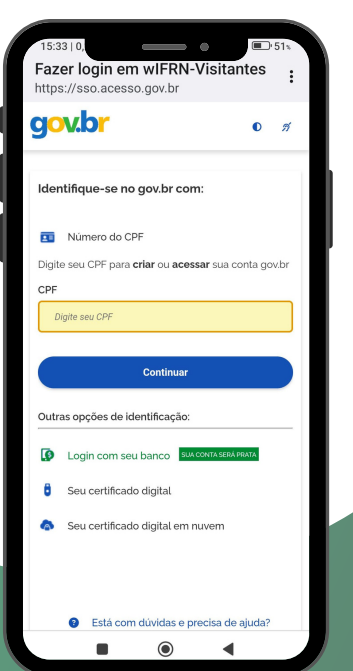

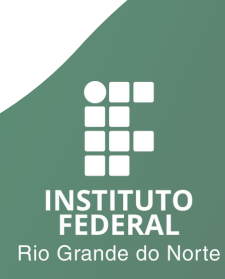